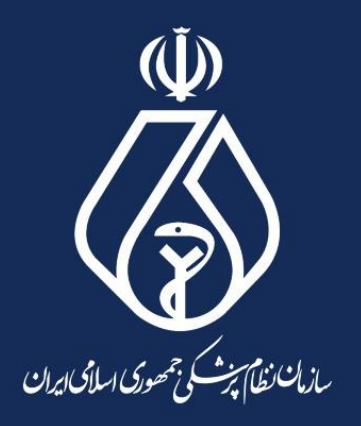

# **راهنمای استفاده از سامانه تابلو مطب/دفترکار سازمان نظام پزشکی**

**ویژه اعضای نظام پزشکی صاحب پروانه طبابت/مجوز دفترکار**

# **بخش اول: معرفی سامانه تابلو**

این سامانه به استناد »آییننامه استانداردسازي تابلو، مهر، سرنسخه و کارت ویزیت مؤسسات پزشكي، مطبها و دفاترکار شاغالن حرف پزشكي و وابسته« جهت آشنایي اعضاي پروانهدار سازمان نظام پزشكي با محتواي تابلوي استاندارد و بارگذاري تصویر تابلوي استاندارد راهاندازي شده است. مشمولین این سامانه کلیه اعضاي سازمان نظام پزشكي داراي پروانه طبابت یا مجوز دفترکار مىباشند.

# **شناسنامه سامانه تابلو**

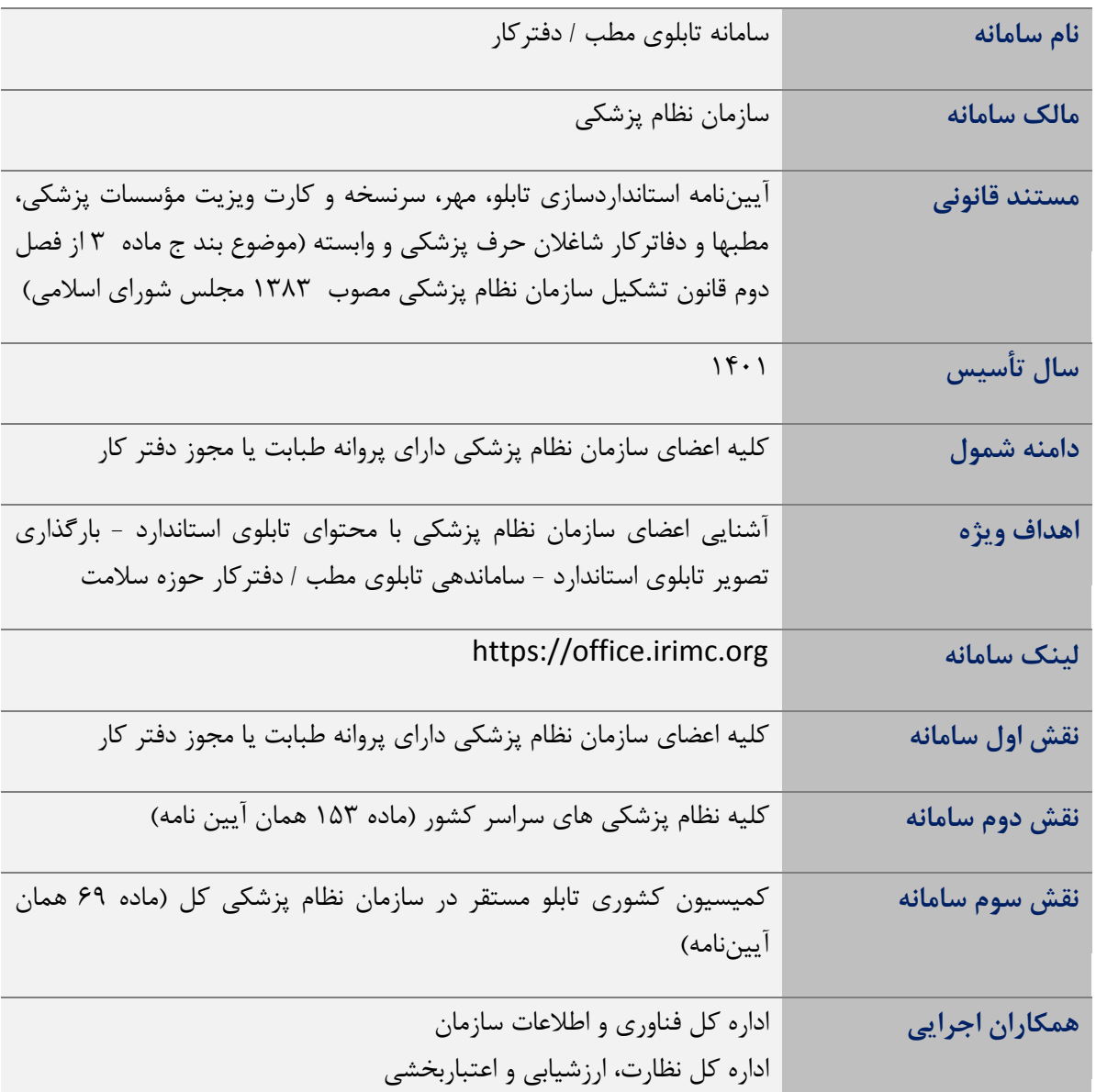

### **بخش دوم: لینک سامانه تابلو:**

سامانه تابلوي مطب در میز کاري پزشكان قرار دارد. براي ورود به سامانه تابلو ابتدا به سایت سازمان نظام پزشكي )org.irimc )مراجعه و دکمه »ورود اعضا« که در باال در سمت چپ سایت قرار دارد را کلیک مي کنید.

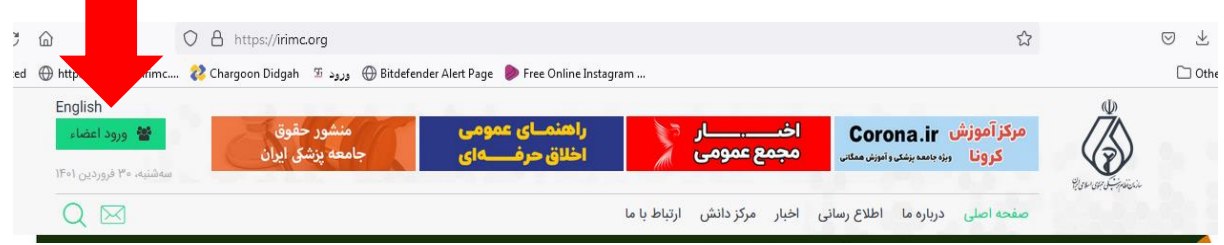

# **بخش سوم: ورود به میزکاری اعضای سازمان**

پس از لینک ورود اعضا، موجود در سایت سازمان نظام پزشكي وارد پنجره ورود ميشوید. در بخش ورود، نوع عضویت را انتخاب و بخش عددي نظام پزشكي را تایپ نموده و دکمه »دریافت رمز پویا« را کلیک نموده در این صورت رمز پویا به شماره همراه شما ارسال ميشود و سپس رمز ارسال شده به شماره همراه خود را وارد نمایید. در این مرحله شما وارد میزکاري اعضاي سازمان نظام پزشكي مي شوید.

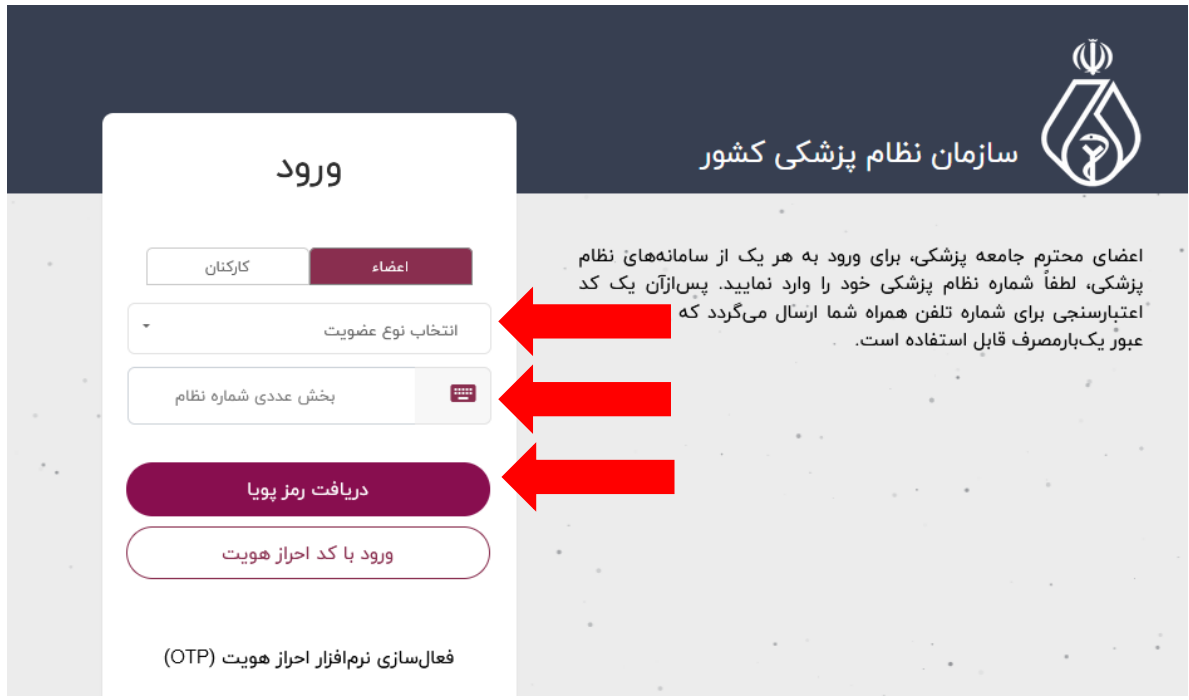

# **بخش چهارم: ورود به سامانه تابلو**

در میزکاري اعضاي سازمان نظام پزشكي، سامانه تابلو تعبیه شده است با کلیک بر روي آن وارد سامانه تابلو ميشویم.

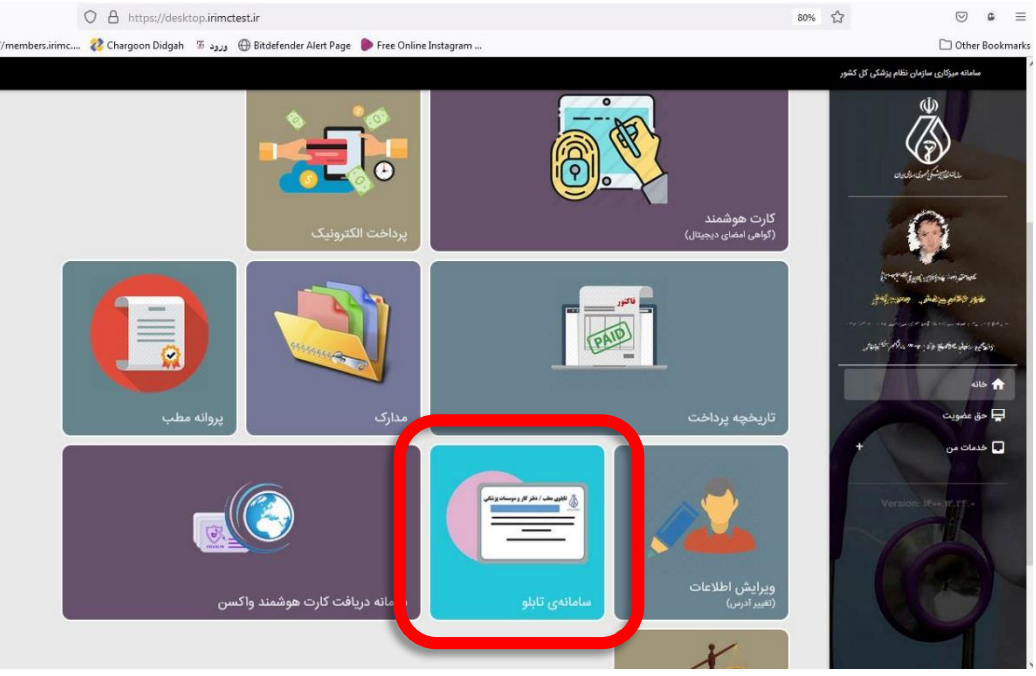

#### **بخش پنجم: تابلو مطب/دفترکار**

در سامانه تابلو، دو دکمه »تابلوي مطب/دفترکار« و »تابلوي موسسات پزشكي« وجود دارد. در صورتي که شما داراي پروانه طبابت/دفترکار باشید دکمه »تابلوي مطب/دفترکار« براي شما فعال ميباشد و ميتوانید وارد بخش »تابلو مطب/دفتر کار» شوید.

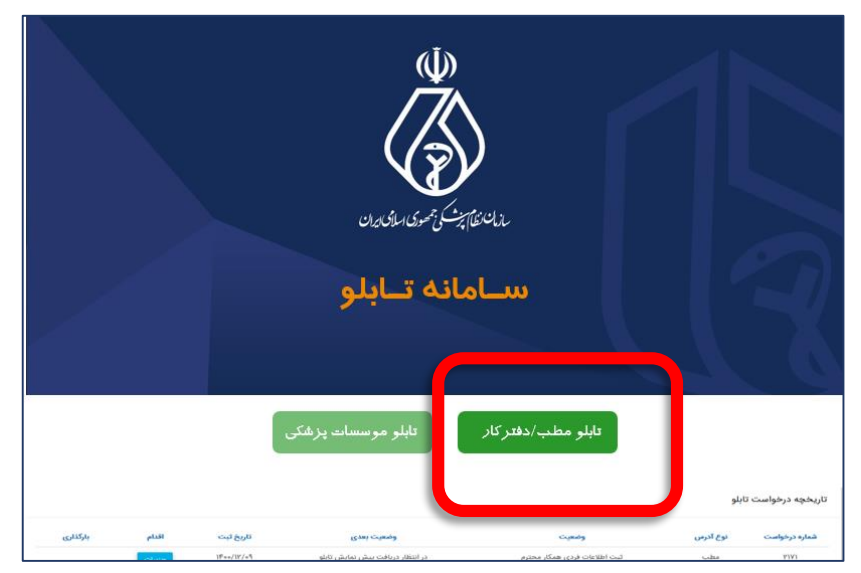

راهنماي استفاده از سامانه تابلو مطب/دفترکار سازمان نظام پزشكي (ویژه اعضاي نظام پزشكي داراي پروانه طبابت/مجوز دفترکار)

# **بخش ششم: طراحی تابلو برای هر آدرس )ویرایش آدرس ها(**

در این قسمت آدرسهایي که شما به سازمان معرفي کرده اید رویت مي شود در صورتي که آدرس شما تعریف نشده است و یا نیاز دارد اضافه/کم شود یا آدرس شما نیاز به ویرایش داشته باشد، از سامانه تابلو خارج شده و مجدداً به میز کاري برگردید و در بخش "ویرایش آدرس" نشانيهاي خود را اصالح نمایید. سپس مجدداً دکمه طراحي تابلو را کلیک نمایید.

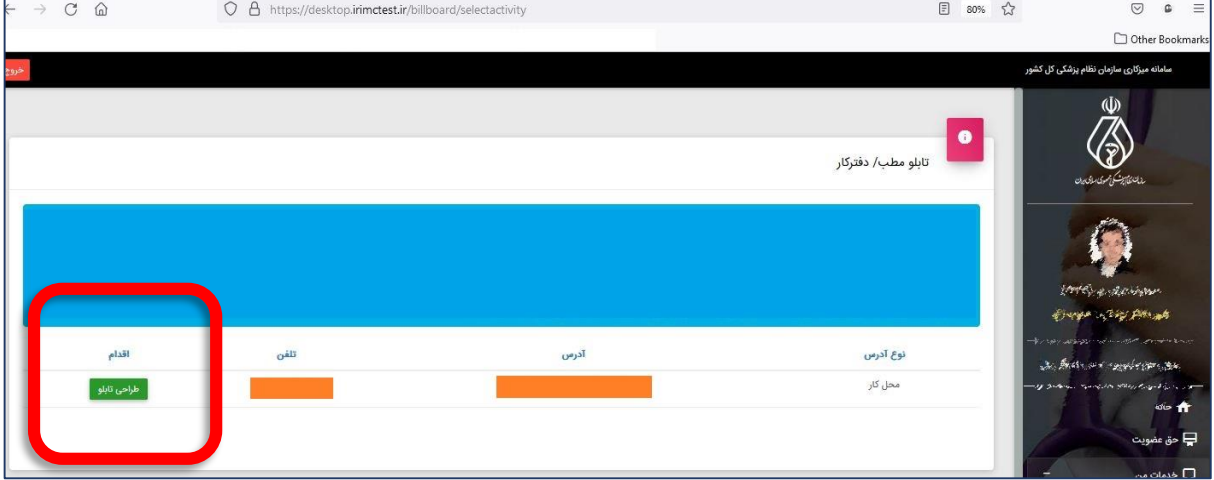

### **بخش هفتم: معرفی آیتم های سامانه**

پس از کلیک دکمه طراحي تابلو وارد صفحه جدیدي مي شوید: همانطور که در شكل زیر مشاهده مي فرمایید در این صفحه "موارد الزامي محتواي تابلو" مطابق آیین نامه تابلو نمایش داده مي شود و شما ميتوانید "موارد اختیاري محتواي تابلو" را مطابق آیین نامه تابلو انتخاب نمایید. که در ادامه به توضیحات موارد الزامي و اختیاري ميپردازیم:

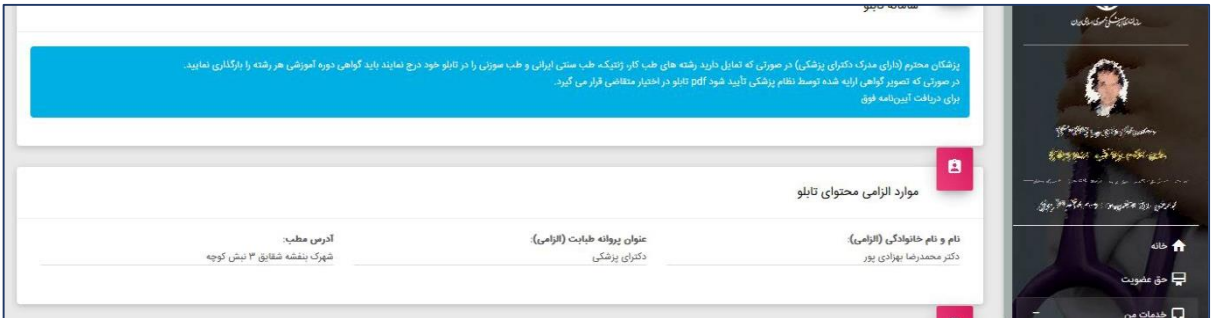

#### **موارد الزامی محتوای تابلو**

سامانه تابلو موارد الزامي محتواي تابلو را به صورت اتوماتیک به شرح ذیل نمایش مي دهد:

- -3 مطابق ماده 35 آیین نامه درج نام و نام خانوادگي کامل براساس مندرجات پروانه طبابت الزامي است و حذف یا تغییر قسمتي از نام و نامخانوادگي تخلف محسوب ميگردد.
	- -2 مطابق ماده 39 آیین نامه درج باالترین مقطع و رشته تحصیلي مندرج در پروانه طبابت الزامي است. استفاده از حروف اختصار براي عنوان رشته یا مقطع تحصیلي در تابلو ممنوع است. -3 آرم سازمان نظام پزشكي

#### **موارد اختیاری محتوای تابلو**

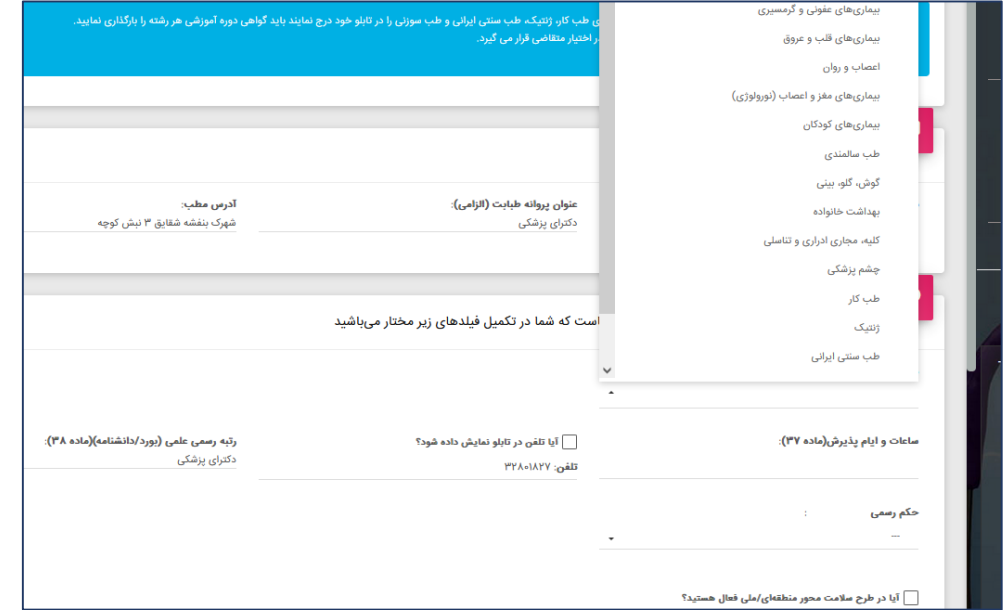

- -3 عناوین اختیاري قابل درج در تابلو جزو مواردي است که توسط عضو سازمان به شرح ذیل تعیین مي شود: عناوین مجاز قابل درج در تابلو براي هر یک از رشته ها توسط شوراي عالي تصویب شده است. این عناوین در بخش محتواي اختیاري مطابق با رشته عضو سازمان بصورت کرکره باز مي شود. نكته ۱: در سامانه تابلو پزشكان داراي مدرک دكتراي پزشكي و دكتراي دندانپزشكي مي توانند از ميان عناوین مصوب شورای عالی و عناوین مصوب کمیسیون تابلوی کشوری (طرح پزشک خانواده) را جمعاً سه عنوان را انتخاب نمایند. نكته ٢: در سامانه تابلو پزشكان متخصص مي توانند از ميان عناوين مصوب شوراي عالي و عناوين مصوب کمیسیون تابلوي کشوري؛ جمعاً دو عنوان را انتخاب نمایند. نكته ٣: برخي از رشتهها فاقد عناوین اختیاري هستند بدین معنا كه عنواني براي این رشته ها مصوب نشده است فلذا اجازه درج عناوین اختیاري را ندارند.
- -2 رتبه رسمي علمي )بورد/دانشنامه( چنانچه در پروانه طبابت قید شده باشد جزو موارد اختیاري قابل درج در تابلو مي باشد. شما مي توانید در سامانه تابلو بورد/دانشنامه را در صورتي که در پروانه طبابت درج شده باشد، انتخاب نمایید.
	- -3 درج ساعات و ایام پذیرش در تابلو جزو موارد اختیاري است.
- -0 درج رتبه رسمي علمي در تابلو جزو موارد اختیاري است. در این صورت پزشک محترم مي بایست حكم استخدامي خود را در سامانه بارگذاري نماید.

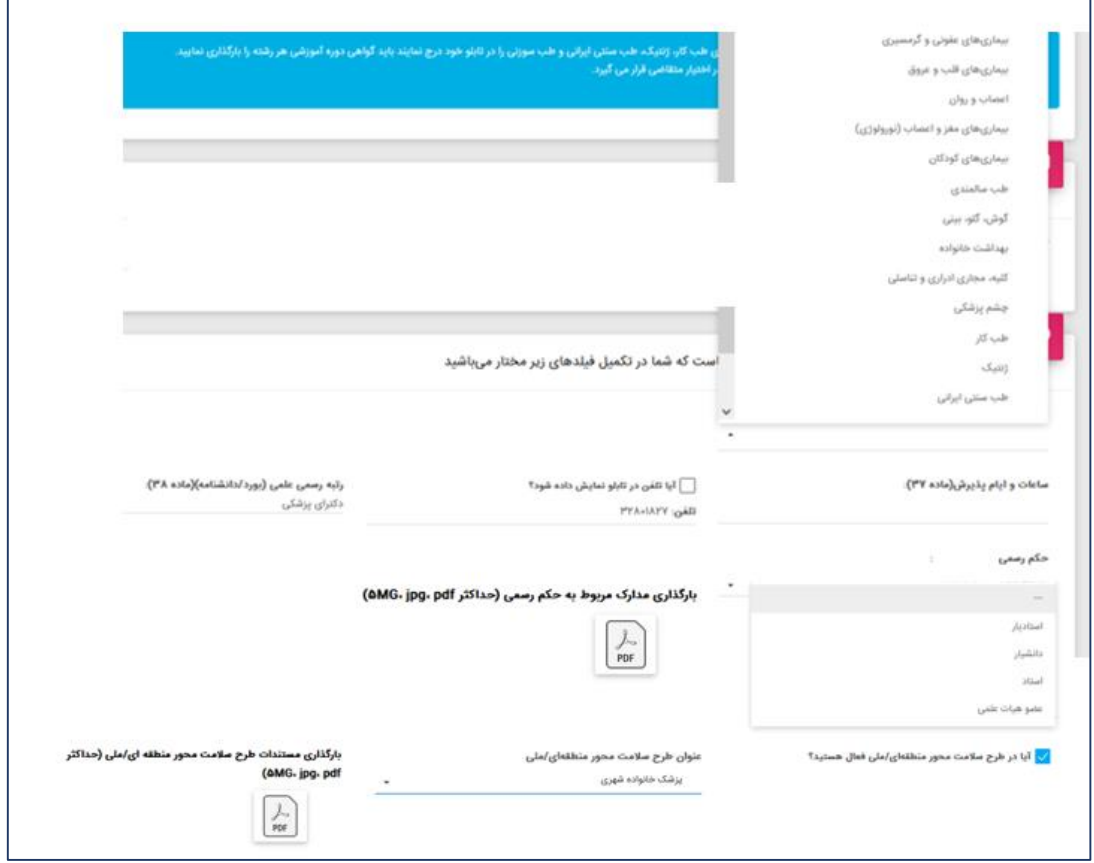

#### **بخش هشتم :**

**مواردی که الزم است عضو محترم، مدارک را اسکن و بارگذاری نماید:**

 در صورتي که دارندگان عنوان دکتراي پزشكي، عناوین اختیاري »طب کار - ژنتیک - طب سنتي ایراني - طب سوزني – تغذیه« را انتخاب نمایند، باید دوره آموزشي مورد تأیید معاونت فني و نظارت سازمان نظام پزشكي را گذرانده باشند و مدارک آن را اسکن و در سامانه بارگذاري نمايند (لازم به ذکر است در صورتي که شما یکي از عناوین بالا را انتخاب نمایید بالفاصله آیكون بارگذاري مدارک رؤیت ميشود(.

 درج عناوین استادیار، دانشیار، استاد و عضو هیأت علمي در تابلو حسب حكم هیأت علمي )دانشگاههاي علوم پزشكي داخل کشور( مرتبط با عنوان مندرج در پروانه طبابت اختیاري است. چنانچه اعتبار حكم هیأت علمي به دلیل بازنشستگي یا هر دلیل دیگري منقضي شود استفاده از این عناوین مجاز نميباشد. پزشكان محترم جهت انتخاب عناوین »استادیار، دانشیار، استاد و عضو هیأت علمي« حكم استخدامي خود را اسكن و بارگذاري نمایند.

 در جلسه مورخ 23 3044/34/ کمیسیون تابلوي کشوري طرح "پزشک خانواده شهري" فارس و مازندران به عنوان طرح سالمت محور منطقهاي موضوع ماده 09 احراز شد. لذا عنوان "پزشک خانواده" براي درج در تابلوي شرکت کنندگان در طرح مذکور بالمانع است. در صورت انتخاب این گزینه حكم استخدامي اسكن و بارگذاري شود. ضمناً در صورتي پزشک محترم این گزینه را انتخاب نماید مجموع این عنوان و عناوین اختیاري شوراي عالي براي دارندگان مدرک دکتراي پزشكي و دندانپزشكي سه عنوان و براي پزشكان متخصص دو عنوان مي باشد.

 در صورتي که مطابق توضیحات فوق، پزشک محترم عناویني انتخاب نماید که این عناوین نیازمند بارگذاري مدارک باشد، در این بخش دکمه »ارسال به نظام پزشكي« فعال ميشود و پزشک محترم با کلیک دکمه »ارسال به نظام پزشكي« این تصاویر را به نظام پزشكي ارسال مينماید. نظام پزشكي این مدارک را بررسي نموده و این مدارک را تأیید و عدم تأیید مينماید. در صورت تأیید مدارک توسط نظام پزشكي تصویر تابلو توسط سامانه به پزشک محترم ارایه ميشود. اما اگر نظام پزشكي مدارک را تأیید ننماید پزشک محترم پیامک مربوطه را دریافت مي نماید لذا پزشک محترم مجدداً وارد سامانه شده و موارد اختیاري تابلو خود را مجدداً انتخاب و طراحي مي نماید. در صورتي که پزشک محترم عناویني را انتخاب نماید که نیاز به بارگذاري مدارک نباشد، سامانه، پزشک را مستقیماً

به بخش انتخاب فونت هدایت مينماید و تصویر تابلو توسط سامانه ساخته شده و در اختیار پزشک محترم قرار ميگیرد.

#### **بخش نهم: انتخاب فونت برای تابلو**

پس از انتخاب موارد الزامي و اختیاري، بخش انتخاب فونت براي عضو سازمان قابل دسترسي خواهد بود.

#### **بخش دهم: ارایه فایل سامانه به تابلوساز**

لطفاً فایل دریافت شده از سامانه را در اختیار تابلوساز قرار دهید تا بر اساس محتواي فایل اقدام به ساخت تابلو نماید. علیرغم اینكه در سامانه فونت هاي محدودي تعریف شده است اما پزشک محترم مي تواند در هنگام طراحي تابلو توسط تابلوساز هر فونت دیگر را به کار ببرد.

تغییر محتوا مجاز نیست. تغییر نوع، سایز و رنگ فونت نوشتار با رعایت زمینه سفید تابلو و مندرجات مواد 22 الي 2۲ آیین نامه تابلو امكان پذیر است. پزشک محترم باید تصویر تابلوي خود را پس از ساخت، در همین سامانه بارگذاري نماید.

الزم به ذکر است مطابق آیین نامه تابلو عناوین اختیاري مي بایست از عناوین الزامي کوچک و در سطر پایین تر از عناوین الزامي باشد.

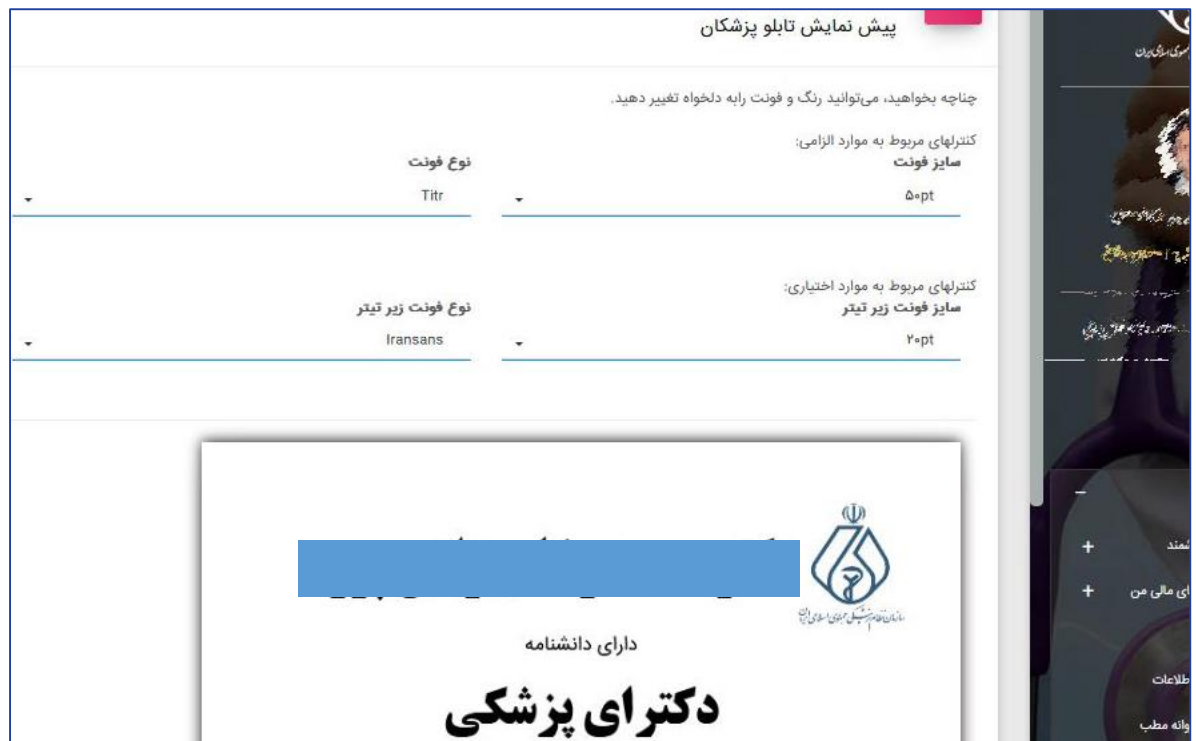

پس از تنظیم فونت، شما مي توانید فایل تابلو را دریافت نمایید.

**بخش دهم: بارگذاری تصویر تابلوی ساخته شده**

لطفاً فایل دریافت شده از سامانه تابلو را در اختیار تابلوساز قرار دهید تا بر اساس محتواي فایل اقدام به ساخت تابلو نماید. تصویر تابلوي خود را پس از ساخت، در همین سامانه بارگذاري نمایید و با تصویري که سامانه تابلو ارایه ميدهد مقایسه نموده و سپس »تأیید نهایي« نمایید. در نهایت پس از تأیید نظام پزشكي محل عضویت، نظام پزشكي مرکز این تصویر در تارنماي عمومي پزشک در سایت سازمان نظام پزشكي نمایش داده مي شود.

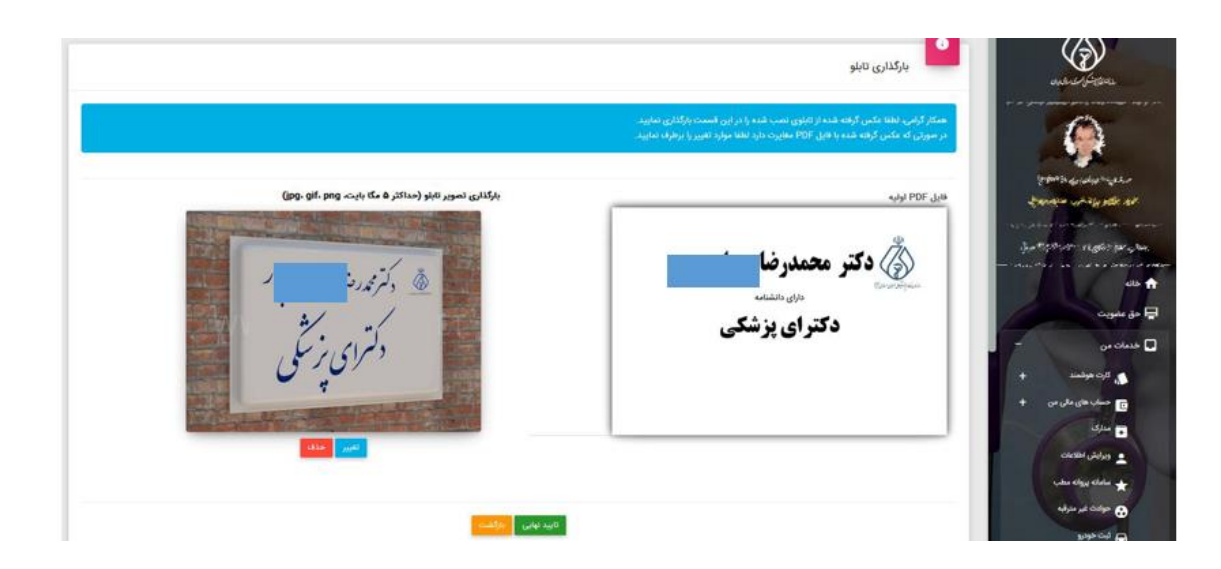

راهنماي استفاده از سامانه تابلو مطب/دفترکار سازمان نظام پزشكي (ویژه اعضاي نظام پزشكي داراي پروانه طبابت/مجوز دفترکار)